## *О. Н. Гулай*

## **ПРИМЕНЕНИЕ ПРОГРАММНОГО ПРОДУКТА «GRAPFER» ДЛЯ ПОСТРОЕНИЯ ГРАФИКОВ ЭКСПЕРИМЕНТАЛЬНЫХ ИССЛЕДОВАНИЙ ГРАНУЛОМЕТРИЧЕСКОГО СОСТАВА И ФИЗИКО-МЕХАНИЧЕСКИХ СВОЙСТВ ГРУНТОВ**

*Статья посвящена программному продукту «Grapfer» и его использованию в научно-образовательной деятельности студентов для построения необходимых графиков. Рассмотрено содержание программы и подробно разобрана и изучена методика построения графиков в англоязычной версии «Grapfer». Актуальность работы заключается ещё и в том, что программа «Grapfer» не имеет русского аналога или русифицированной версии.*

Программа «Grapfer» относится к программному продукту частной американской фирмы «Golden Software» и была впервые выпущена в 1986 году. Программа применяется для математической и графической обработки данных, описываемых одномерной функцией *y* = f (*x*), таким образом, позволяя строить высококачественные графики.

Программа содержит 4 типа двухмерных графиков: линейные, столбчатые, полярные и специальные. Все эти типы графиков доступны и в трёхмерном исполнении.

Если требуется отразить дополнительную переменную, можно воспользоваться графиками 3D XYZ, контурными картами или картами поверхности.

Данная программа позволяет работать с 4 типами окон документов, а именно: окно графика (Plot Window), окно рабочего листа (Worksheet Manager), окно рабочего листа Excel и окно сетки. Графики и карты отображаются и редактируются в окне графика (Plot Window). Окно рабочего листа (Worksheet Manager) отображает,

редактирует, преобразует и сохраняет данные в табличном формате. Окно рабочего листа Excel позволяет открыть собственное окно Excel в «Grapfer». Окно сетки позволяет просматривать различные файлы сетки.

По умолчанию менеджеры отображаются в закрепленном виде; однако они также могут отображаться в виде плавающих окон. По умолчанию лента отображается в полном размере, однако ее можно отобразить в свернутом виде. Панель быстрого доступа отображается над полноразмерной лентой, но она также может отображаться и под лентой. Видимость, размер и положение каждого менеджера также могут быть изменены [1].

Для создания графиков в «Grapfer» понадобятся данные, благодаря которым можно построить графики.

Файл данных – это файл, содержащий столбцы значений данных. Как минимум, для создания большинства 2D-графиков в «Grapher» требуется два столбца. Файлы данных могут содержать информацию о заголовках, метки, идентификаторы точек, информацию о фильтрах и несколько столбцов данных. Поэтому часто рекомендуется изучить содержимое файла данных перед созданием графика.

Если вы хотите просмотреть или отредактировать данные, вы можете открыть файл данных в «Grapher». Существует несколько способов просмотра файла данных: 1) если график уже создан, наиболее распространенным способом просмотра данных является использование диспетчера рабочих листов; 2) если график еще не создан, вы можете открыть данные в окне рабочего листа.

Чтобы открыть файл с данными, следует выбрать команду File | Open, нажать кнопку на панели быстрого доступа или нажать CTRL+O на клавиатуре. В диалоговом окне (dialog displays) нужно нажать Открыть (Open). Все созданные файлы, с данными по умолчанию, находится по адресу C:\Program Файлы\Golden Software\Grapher 11\Образцы. В списке файлов выберите Tutorial.dat. Нажмите кнопку Открыть (Open), чтобы отобразить данные в окне рабочего листа.

Редактирование данных можно делать сразу в рабочем листе. Чтобы изменить любое значение, щелкните в ячейке, чтобы выбрать его. Введите информацию, и существующее значение будет перезаписано. Данные могут быть отсортированы, преобразованы или транспонированы в этом окне. Также можно рассчитать статистику для данных рабочего листа, добавить новые столбцы или строки в данном окне. Обратите внимание, что данные не могут быть сохранены в демо-версии.

После того, как из исходных данных был получен график, его можно редактировать с помощью ленты.

Для примера, был построен график по результатам лабораторного эксперимента по определению гранулометрического состава глинистых грунтов харьковской свиты палеогена.

Образцы глинистых грунтов отбирались из 5 скважин 10б, 15б, 26б, 27б, 1СГ, и также они брались с разных глубин. Исходя из этого, лучше всего будет построить два разных графика линейного типа.

Первый график линейного типа для 10б, 15б, 26б, 27б скважин на одной оси отображает зависимость от глубины, а на другой – процентное содержание фации. А график для скважины 1СГ так же построить линейного типа, только из-за того, что в данной скважине отсутствует информация о глубине отбора, сделать график, на котором будет отображаться на одной оси процентное содержание фации, а на другой оси размерность частиц [2].

Чтобы создать график линейного графика:

1. Если окно рабочего листа все еще открыто, перейдите на вкладку Plot1. Кроме того, вы можете создать новое окно графика, нажав команду File | New | Plot.

2. Выполните команду Graphs | Create | Basic | Line Plot.

3. В диалоговом окне Открыть рабочий лист (Open Worksheet) выберите файл образцов Tutorial.dat из списка Каталог образцов. Можно выбрать файл в разделе список файлов или в разделе Открытые рабочие листы в нижней части диалогового окна.

4. После выбора файла нажмите кнопку Открыть (Open). Линейный график создается с использованием свойств по умолчанию. По умолчанию «Grapher» использует первые два столбца, содержащие числовые данные или данные даты/времени в файле данных. В этом файле данных ось X равна столбцу A, а ось Y равна столбцуB.

По умолчанию линейный график выбирается после создания графика. Выбранный участок отображается с ограничительной рамкой снаружи и маркерами выделения на линии.

После выполнения этих действий у нас появляется простейший график по стандартным свойствам. Для того, чтобы график был читаем, его стоит отредактировать. Для начала в Диспетчере объектов выбрать объект, который нужно отредактировать и уже с помощью Менеджера свойств отредактировать каждый из блоков: «График», «Обрезка», «Полосы ошибок», «Метки», «Символ», «Линия» и «Заливка».

Чтобы изменить линейную диаграмму на точечную диаграмму:

1. В диспетчере свойств (Property Manager) перейдите на вкладку Символ (Symbol), чтобы изменить свойства символа.

2. Рядом с параметром Частота символов (Symbol frequency option) один раз щелкните стрелку вверх. Кроме того, выделите цифру 0, введите цифру 1 и нажмите клавишу ENTER на клавиатуре. График обновляется символом по умолчанию при каждом значении данных.

3. Текущий символ находится рядом с символом (Symbol). Щелкните текущий символ, который по умолчанию является символом. Щелчок по текущему символу открывает палитру символов. Щелкните заполненный квадрат, символ Номер 10, два поля слева от символа по умолчанию. Как только вы нажмете на заполненный квадрат, палитра символов закроется и график автоматически обновится, чтобы показать новыйсимвол.

4. Перейдите на вкладку Линия (Line), чтобы изменить свойства линии.

5. Нажмите на текущий стиль линии, который по умолчанию является сплошной линией, рядом со стилем, чтобы открыть палитру стиля линии. Щелкните по стилю Невидимой линии, который является второй записью в списке палитры линий. Как только вы нажмете на стиль невидимой линии, палитра стилей линий закроется, и график изменится на точечную диаграмму.

Если следовать всем вышеуказанным пунктам, то по данным, которые были получены после выполнения опыта на гранулометрический состав глинистых грунтов харьковской свиты палеогена, можно построить следующие графики (рисунок 1).

Для того чтобы подписать график или его ось, следует выполнить следующие действия:

1. Перейдите на вкладкуОсь (Title) в диспетчере свойств, чтобыизменить свойства оси.

2. Откройте раздел «Заголовок», щелкнув при необходимости рядом с заголовком.

3. В разделе Заголовок нажмите кнопку Редактор рядом с параметром Заголовок. Текстовый редактор откроется (Text Editor).

 $\mathcal{A}$ . В диалоговом окне текстового редактора введите слово, которое требуется.

5. Щелкните в пространстве непосредственно перед началом слова, которое требуется ввести и нажмите кнопку.

6. В диалоговом окне Свойства символа, измените набор символов на нужный вам шрифт и выберите символ степени. Нажмите кнопку ОК, чтобы вернуться в текстовый редактор. Кроме того, вы можете щелкнуть в пространстве перед введенным вами словом и нажать, удерживая клавишу ALT. Это также вставит символ, не открывая его [1].

Диалоговое окно свойств. Это хороший метод для вставки символов Юникода или международных символов в любое текстовое поле.

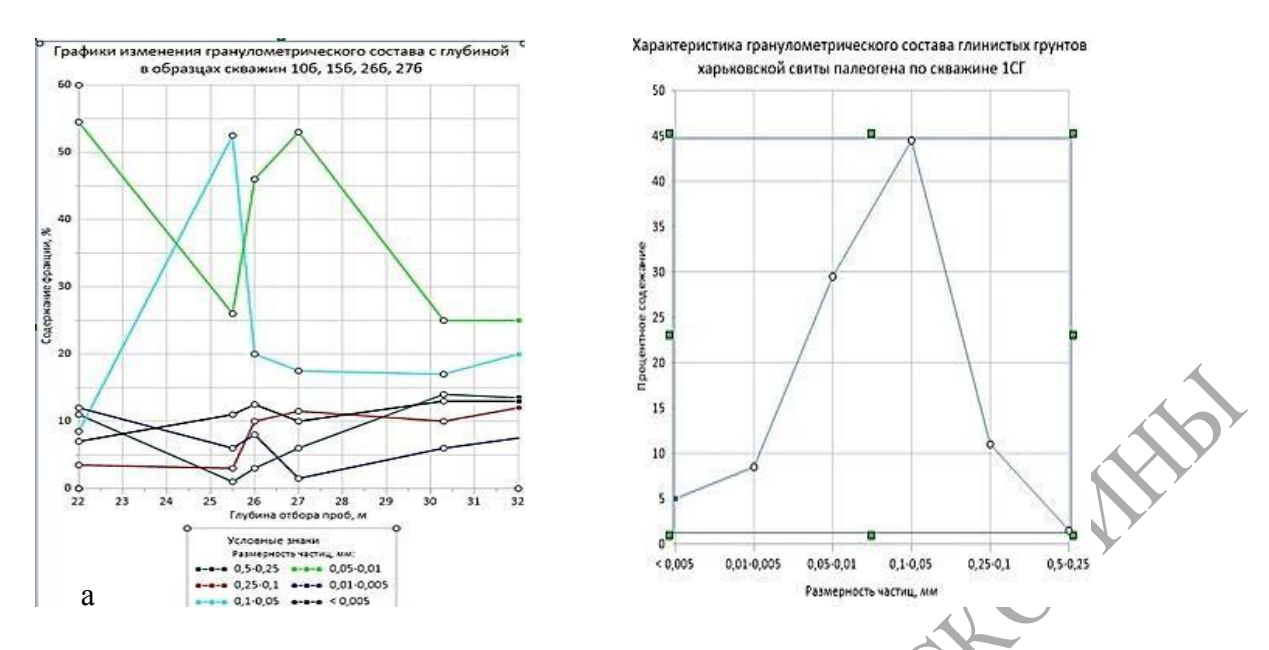

Рисунок 1 – Графики измерения гранулометрического состава с глубиной в образцах скважин 10б, 15б, 26б, 27б (а), График характеристика гранулометрического состава глинистых грунтов харьковской свиты палеогена по скважине 1СГ (б)

Размер, шрифт и другие параметры изменяется только в выделенном тексте, поэтому обязательно выделите весь текст.

7. Нажмите кнопкуОК, чтобызакрыть текстовый редактор и сохранить заголовок оси. Графики можно строить и в других вариантах, исходя из поставленной задачи.

**Литература**

1 Grapher 11 Full User's Guide [Electronic recourse] Grapher 11 Full User's Guide.  $-$  Mode of access : [http://downloads.goldensoftware.com/guides/Grapher11\\_Users\\_Guide\\_Preview.pdf. –](http://downloads.goldensoftware.com/guides/Grapher11_Users_Guide_Preview.pdf) Date of access : 01.05.2021.

2 Ухов, С. Б. Механика грунтов, основания и фундаменты: учебное пособие / С. Б. Ухов [и др.] / под ред. С. Б. Ухова. – Москва : АСВ, 2005. – 528 с.

REFERE